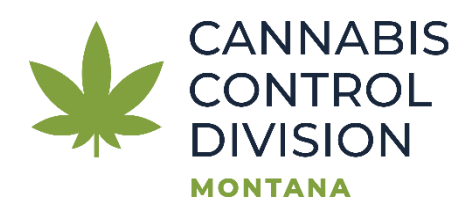

# **Guide to Submitting a Statement of Deficiencies Response and the Required Documentation:**

*\*A licensee must receive a letter from the department to submit a deficiency response.*

After an inspection is completed, the licensee will receive a Deficiency Report letter from the Cannabis Control Division. If no deficiencies are identified, a report will still be issued but there will be no deficiencies noted.

The licensee is required to respond to the deficiencies through a Statement of Deficiencies Response application via the **[TransAction Portal \(TAP\)](https://tap.dor.mt.gov/)**. Completion of this application must be within 10 days of receipt of the report.

If a response from the licensee is not received within the 10 days, the department will assume that the deficiencies have not been corrected. Failure to correct all deficiencies and submit required materials in a timely manner may result in potential department action.

- The licensee is required to respond to each deficiency and submit the response application in the [TransAction Portal \(TAP\).](https://tap.dor.mt.gov/)
- Each deficiency must be responded to and supporting documentation must be uploaded with a detailed description to easily identify the deficiency being addressed.
- To support the claim that each deficiency has been corrected, the licensee will submit documentation in the form of photos, documents, or other attachment(s) within the application.
- A follow-up inspection may be completed to verify the licensee's Plan of **Correction**

•

**Please NOTE: Your online session will timeout after 45 minutes of inactivity. Please save your work if you will be away from your computer.**

#### **Instructions:**

- 1. Log into your **TAP** account.
- 2. On the Cannabis License section, click on More…
	- > Make a Payment
	- $\lambda$  New Cannabis License
	- > View Sites, Application Summaries, and Payments

More...

3. Under the Account Options select "Submit a Statement of Deficiencies Response". (This will only appear after the Deficiency Report letter has been issued.)

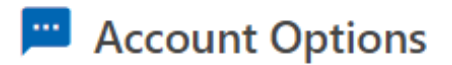

Account specific forms/applications.

- > Submit Packaging and Labeling Application
- > View Packaging and Labeling Status

Submit a Statement of Deficiencies Response

- > Update Owners and Ownership Percentages
- > Update a Dispensary, Manufacturer, Cultivator and/or **Transporter License**
- $\sum$  Send Us a Message

4. Enter the Letter ID from the Deficiency Report letter and click next.

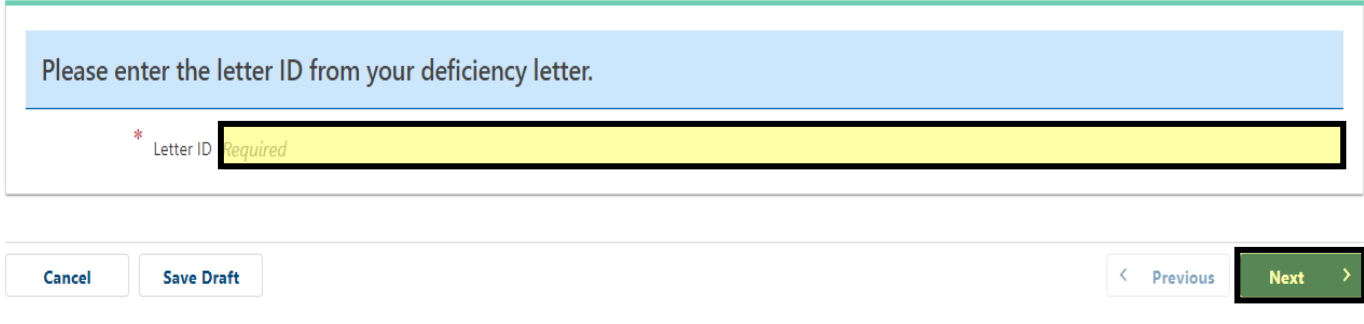

5. Confirm the Licensee, DBA (if stated), Letter Date, and Letter ID information is correct. There are instructions and information for assistance if needed as well. For guidance contact your inspector or the Education Specialists.

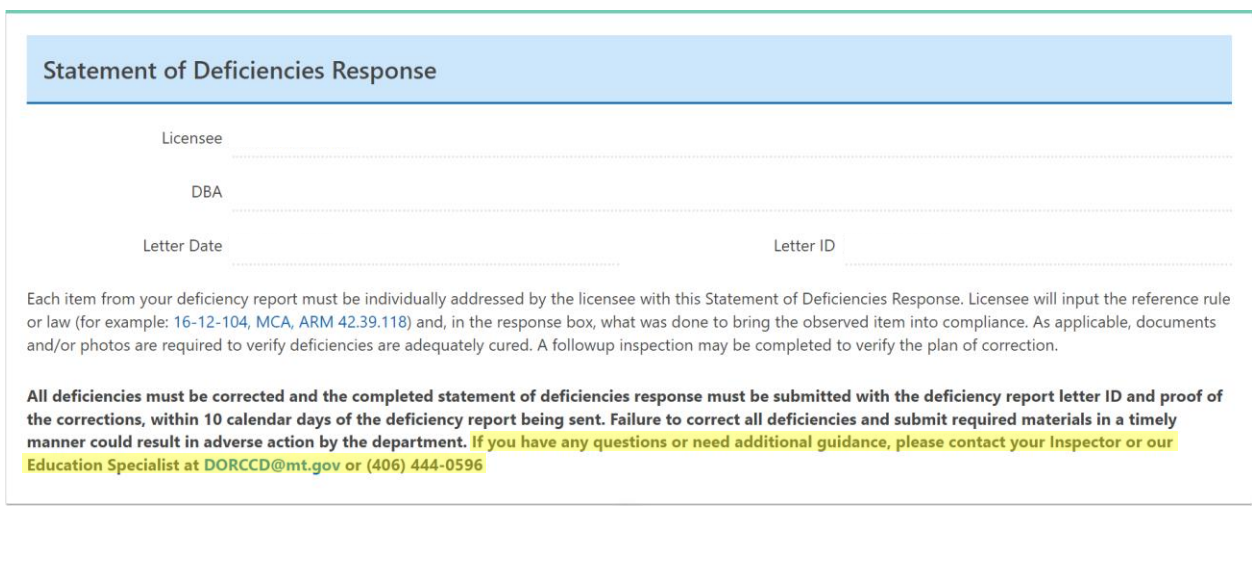

6. Each deficiency cited will appear numbered. These numbers are the same as the letter sent. (Hint: have a copy of the letter available to reference, and for the notes pertaining to each deficiency.)

**OResponses** ONo.1 ONo.2 ONo.3 ONo.4 ONo.5 ONo.6 ONo.7 ONo.8 ONo.9 ONo.10 ONo.11 ONo.12

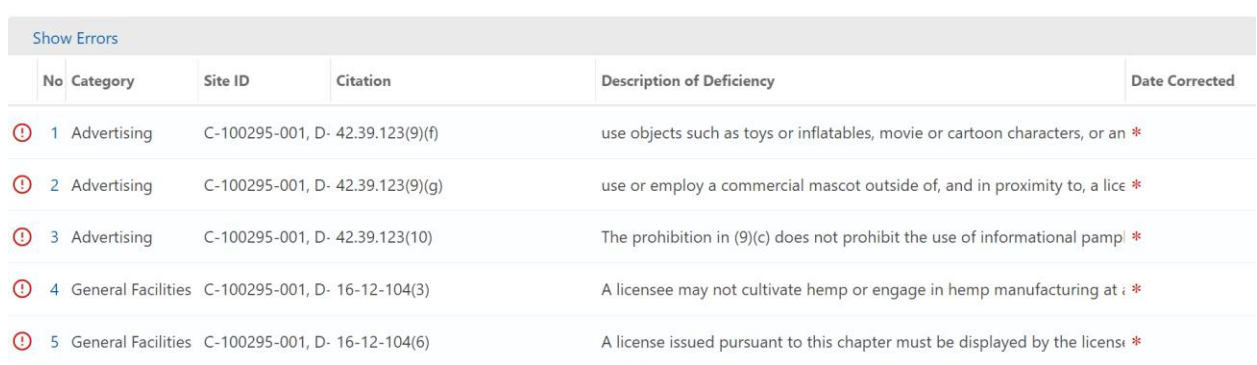

7. Each deficiency must be responded to. When you select the deficiency number, the deficiency cited will be at the top. Below is the Number, Category, Site ID (multiple sites might be cited), Inspector, Inspection Date, Address, Citation Number, Description of Deficiency, Date Corrected, and Response/Steps taken to correct.

**OResponses** ONo. 1 ONo. 2 ONo. 3 ONo. 4 ONo. 5 ONo. 6 ONo. 7 ONo. 8 ONo. 9 ONo. 10 ONo. 11 ONo. 12 ONo. 13

No. 1: 42.39.123(9)(f) - use objects such as toys or inflatables, movie or cartoon characters, or any other depiction or image likely to be appealing to youth, where the objects, images, or depictions indicate an intent to cause youth to become interested in the purchase or consumption of marijuana products;

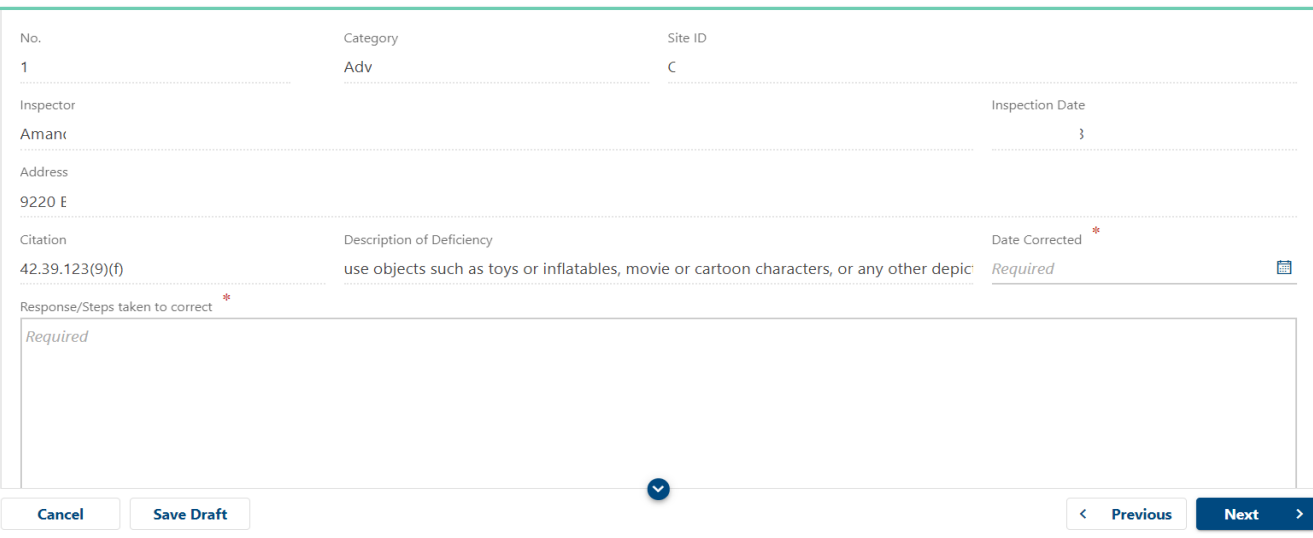

8. The red asterisks indicate the fields that must be filled out to complete each deficiency response.

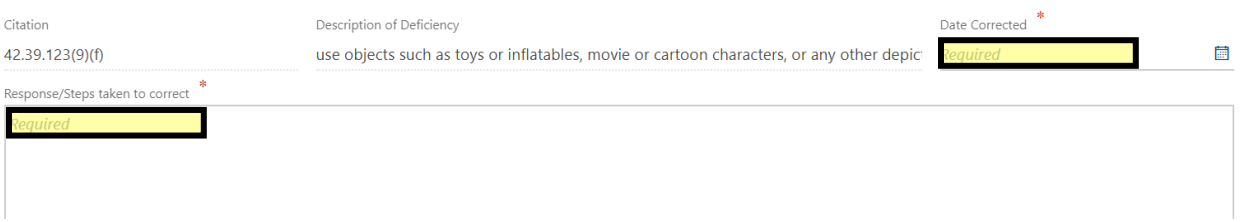

9. Once each deficiency is responded to, all the red exclamation marks  $\bullet$  will disappear. You can go back to "Responses" to review each deficiency and the date you chose for when it was corrected. If you would like to go back to that specific deficiency, you can click on the pencil icon  $\rightarrow$  to be directed back to the response.

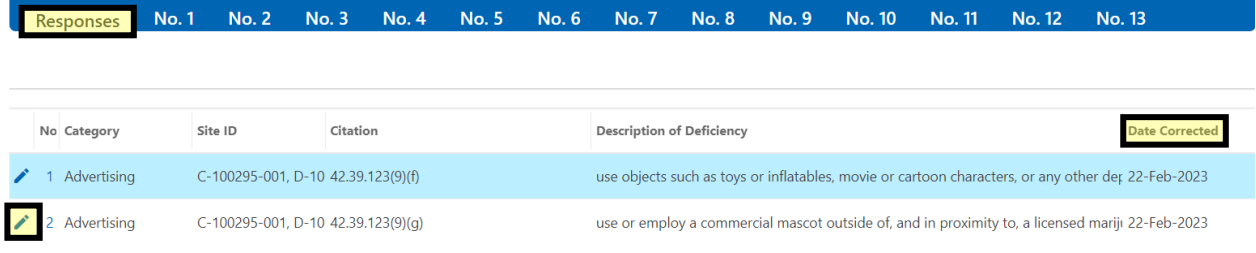

10.Once you have addressed each deficiency, click "Next" to move onto uploading documents.

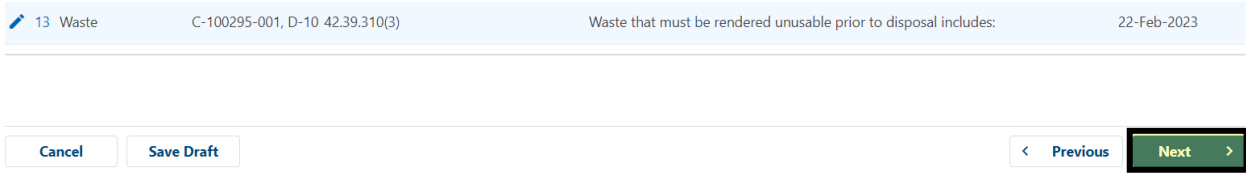

11.Here you will upload documents to support your corrected deficiencies. You will click on "Supporting Documents (Deficiency Response)" or "Add" to upload each document.

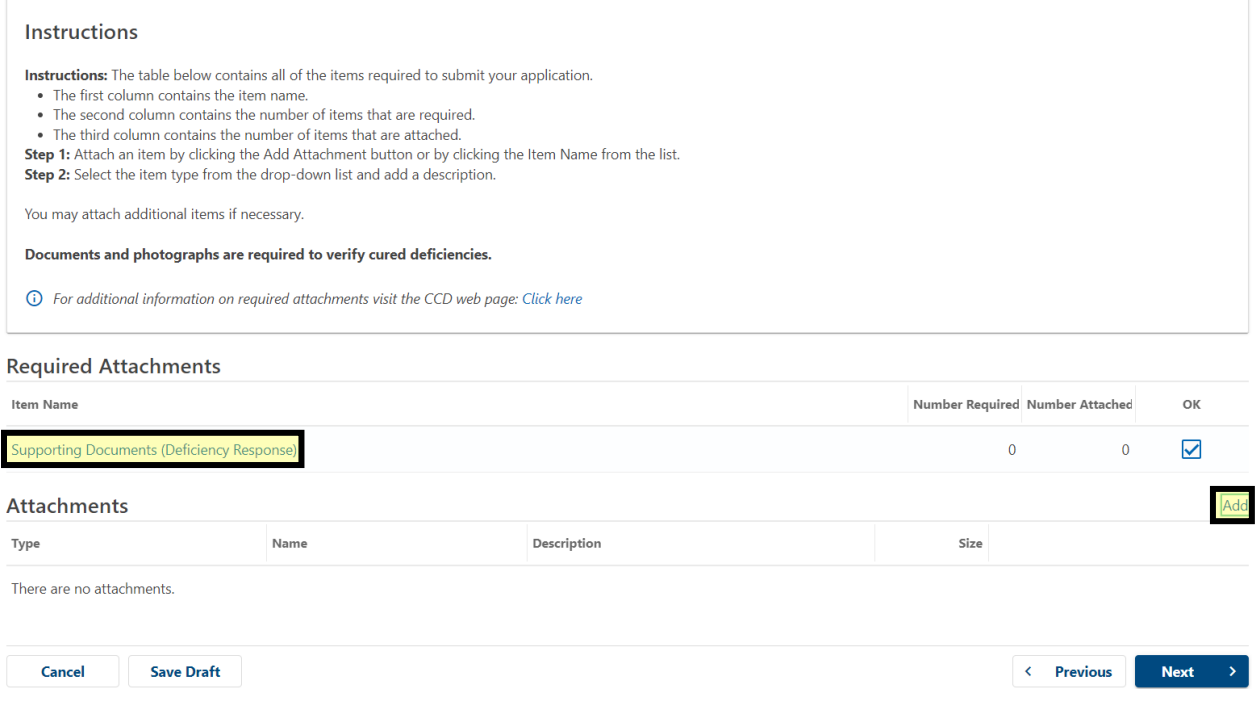

12.In the description for the attachment, state the deficiency number the file is referring to. If multiple files are being uploaded for one deficiency, number each one in the description as well. Example below:

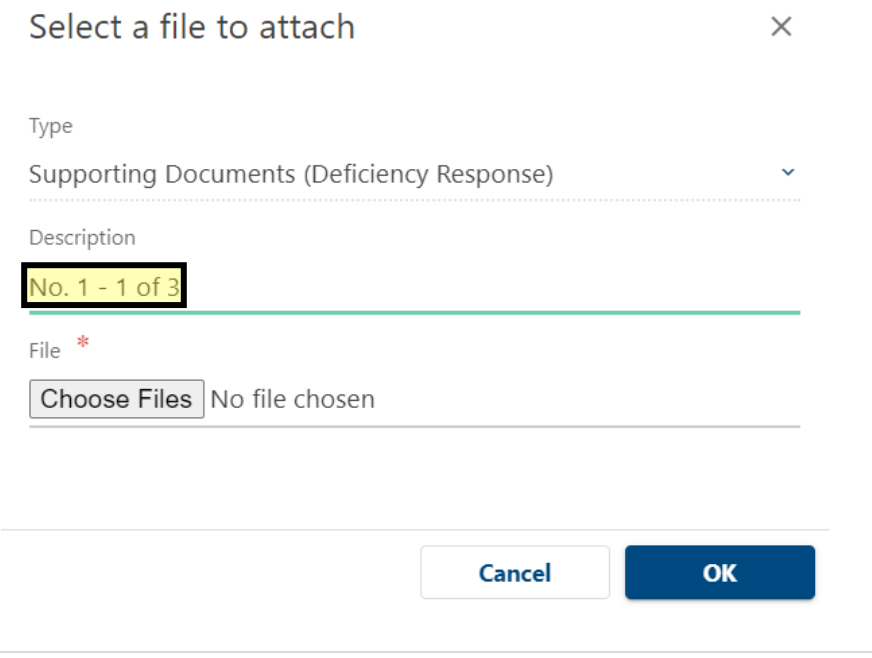

- 13. To submit video files, licensees must use the [Montana File Transfer Service.](https://transfer.mt.gov/Home/Login) For instructions on how to submit files through the Montana File Transfer Service, go to [https://transfer.mt.gov/Home/Instructions.](https://transfer.mt.gov/Home/Instructions) The files that are able to be sent are below:
	- Windows Media Formats (.asf, .wma, .wmv, .wm)
	- Audio Visual Interleave (.avi)
	- Moving Pictures Experts Group (.mpg, .mpeg, .m1v, .mp2, .mp3, .mpa, .mpe, .m3u)
	- MP4 Video file  $(mp4, m4v, mp4v, 0.3g2, 0.3gp2, 0.3gpp)$
- 14. Once all the supporting documents have been uploaded, click "Next" to affirm, sign, and submit your deficiency response.

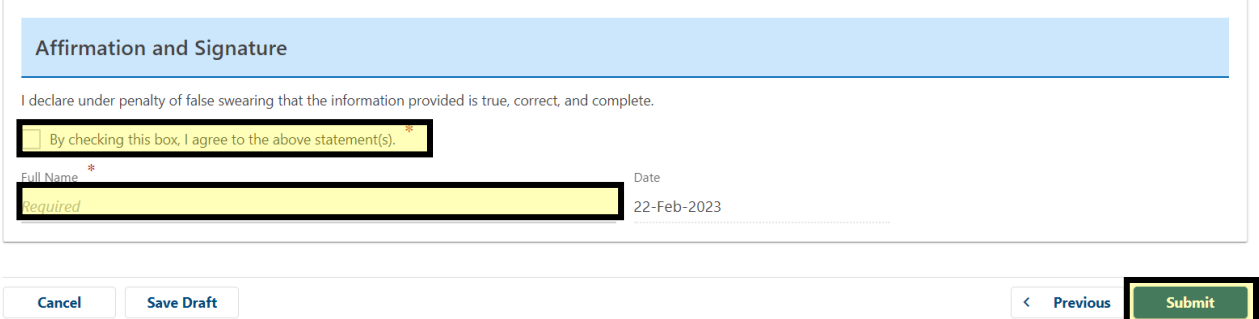

15.After you click "Submit" you will have to enter your password and click okay.

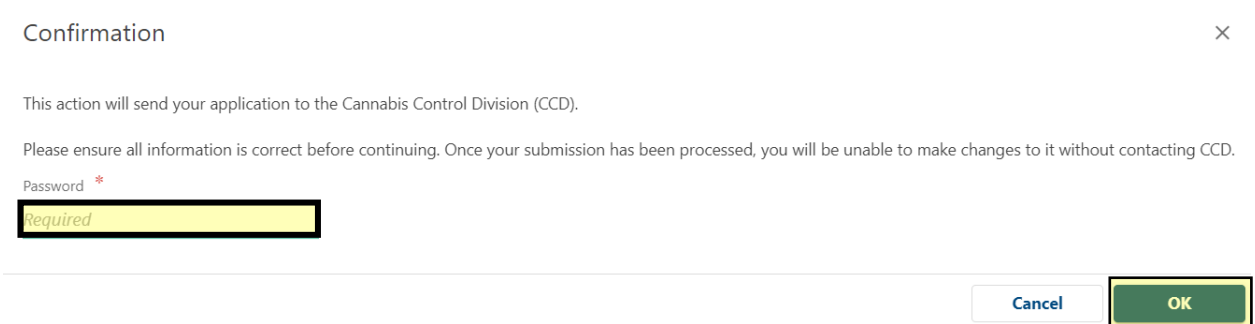

### 16.To view your responses after you have submitted, click "More…" from the top options and click on "Search Submissions".

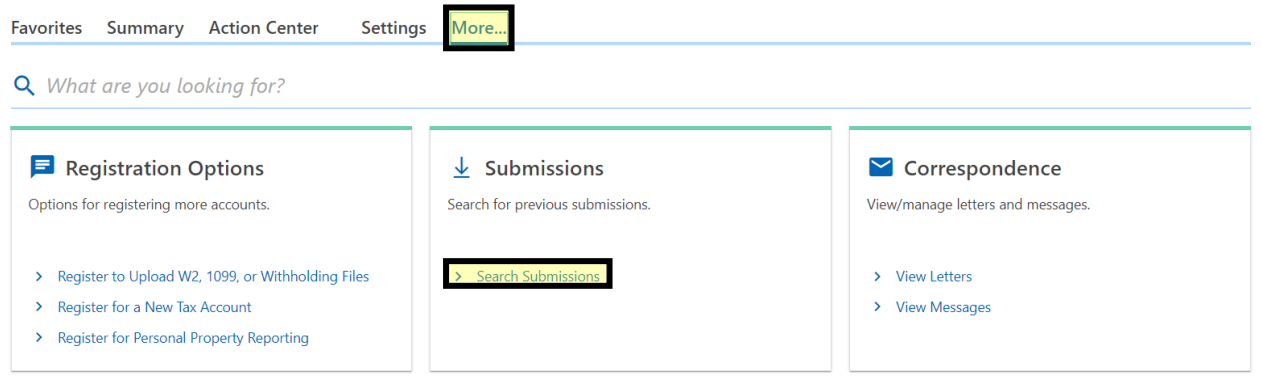

17.Then you will click on the title of the submission. No changes can be made once you have submitted your deficiency responses.

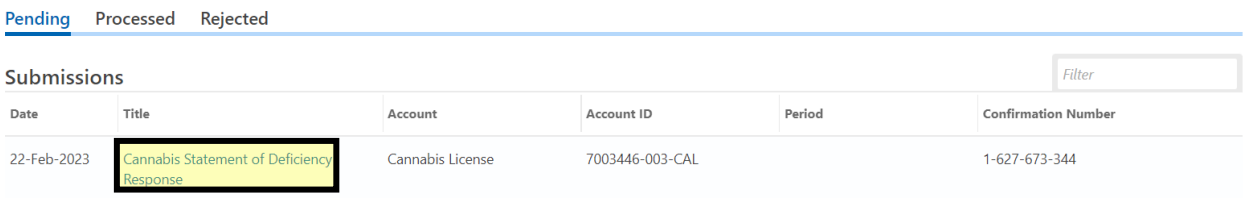

18.If you cannot complete your deficiency responses in one session, you can save a draft and complete it later. To save, click "Save Draft" at the bottom of the screen.

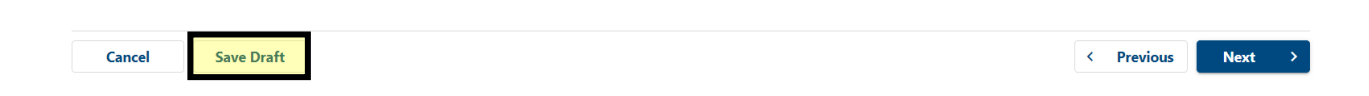

### 19.Enter your password and click "OK".

## Confirmation

 $\times$ 

You have asked to save your application. The information you entered will be stored until you complete and submit your application.

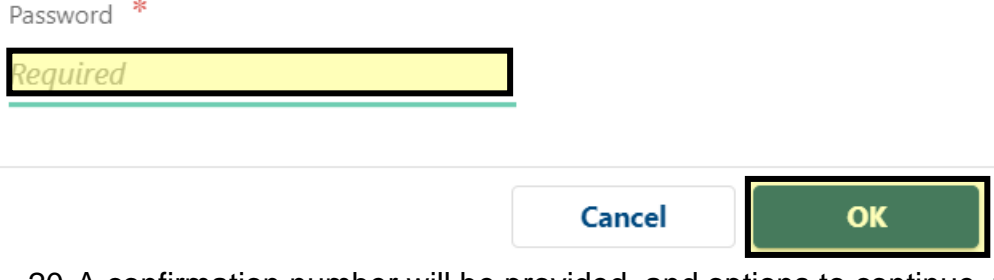

20.A confirmation number will be provided, and options to continue, finish later, or print view.

#### Saved

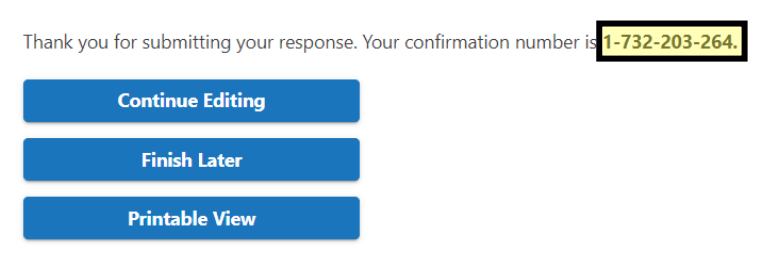

21.To access saved drafts, click on "More…" at the top of the main screen and click on "Search Submissions".

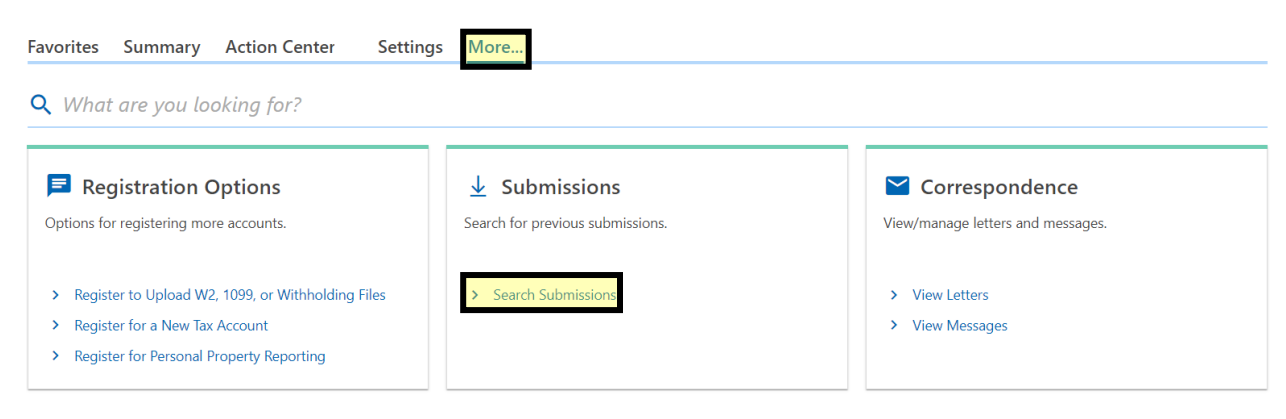

22.On the "Draft" tab, confirm that the confirmation number is the same one provided when you saved the draft. Click on the title of the submission to access your saved deficiency response.

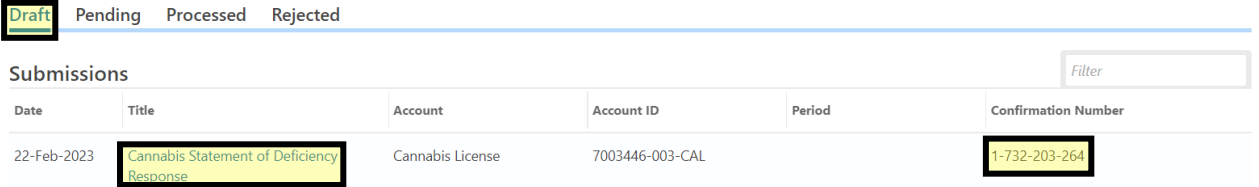

23.Your deficiency response will be submitted to the Cannabis Control Division for review. A Deficiency Follow-up letter will be sent to address each deficiency that was cured of uncured. **Once the follow-up letter is sent, you cannot submit anymore responses or changes to the deficiencies cited.**

### **Forms, Helpful Tips:**

- Contact information: [Inspectors](https://mtrevenue.gov/publications/regional-inspectors-list/) and [Education Specialists](https://mtrevenue.gov/cannabis/education/)
- CCD [Inspection Checklist](https://mtrevenue.gov/publications/medical-marijuana-facility-inspection-coversheet/?mdocs-file=55397&mdocs-url=false)
- For other information pertaining to licensee inspections, visit our CCD Inspection [link](https://mtrevenue.gov/cannabis/inspections/)
- Questions? Call (406) 444-0596 and press Option 5 to be connected to the education specialists or email [DORCCDEducation@mt.gov.](mailto:DORCCDEducation@mt.gov)